# **Jak włączyć i wyłączyć usługę SMB w systema[ch Windows](https://arcabit.pl/)**

**Uwaga! Instrukcja działa tylko dla systemów Windows Server 2012 R2, Windows Server 2016 i Windows Server 2019 oraz systemów Windows 8.1 i Windows 10!**

### **Aby włączyć usługę SMB v1 należy:**

- uruchomić *PowerShell* jako *Administrator*
- wpisać:

Enable-WindowsOptionalFeature -Online -FeatureName smb1protocol

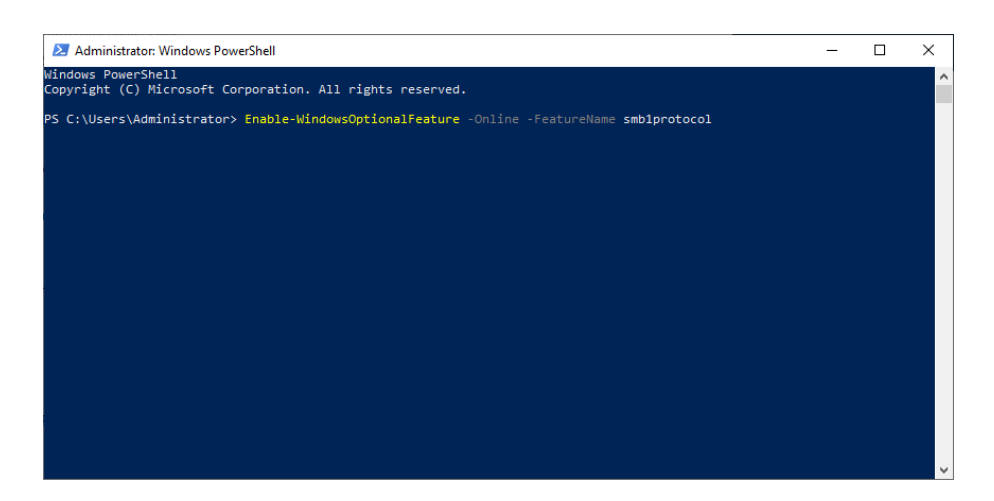

• i zatwierdzić zmiany wybierając "Y" (to wymusi też restart systemu):

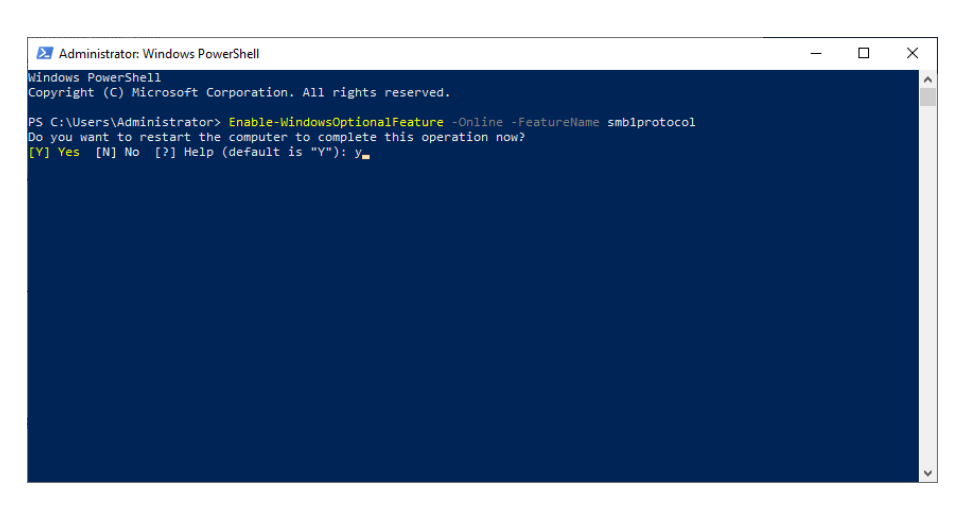

## **Aby wyłączyć usługę SMB v1 należy:**

- uruchomić *PowerShell* jako *Administrator*
- wpisać:

Disable-WindowsOptionalFeature -Online -FeatureName smb1protocol

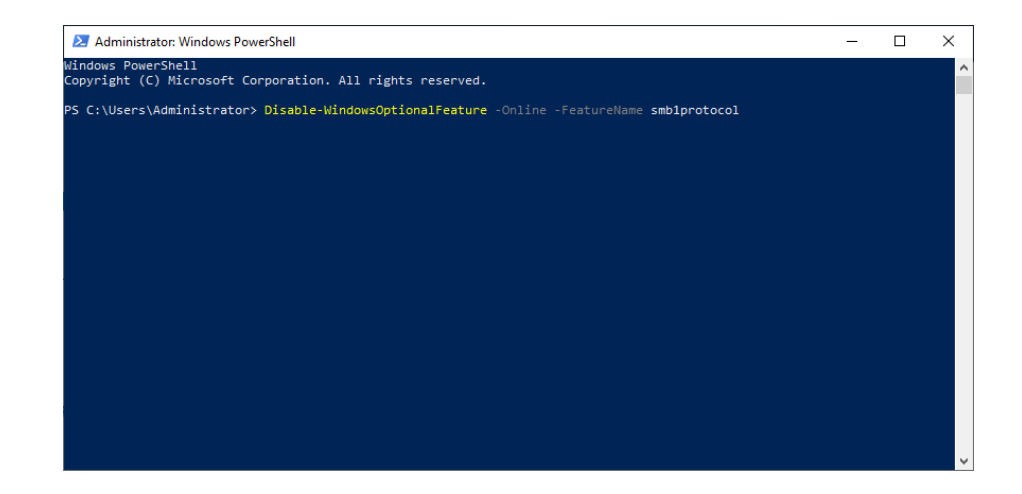

• i zatwierdzić zmiany wybierając "Y" (to wymusi też restart systemu):

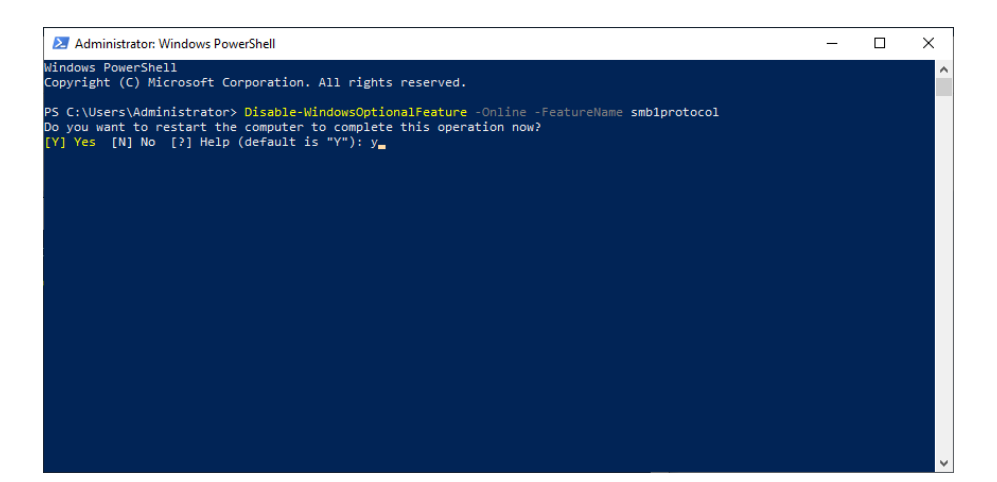

## **Aby włączyć usługę SMB v2/v3 należy:**

- uruchomić *PowerShell* jako *Administrator*
- wpisać:

Set-SmbServerConfiguration -EnableSMB2Protocol \$true

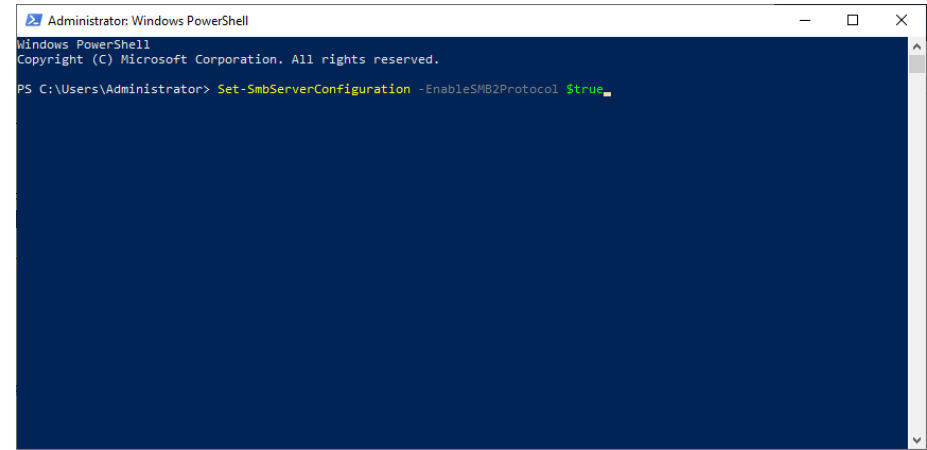

• i zatwierdzić zmiany wybierając "Y":

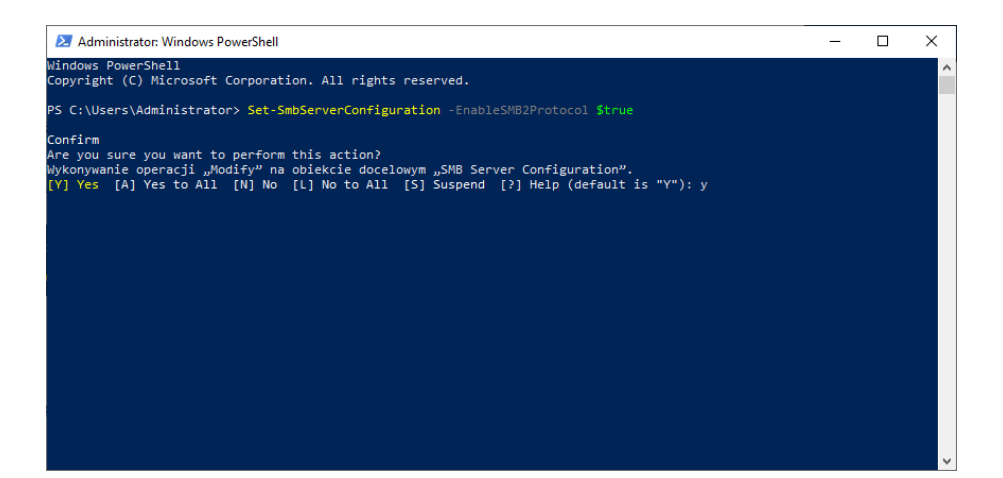

## **Aby wyłączyć usługę SMB v2/v3 należy:**

- uruchomić *PowerShell* jako *Administrator*
- wpisać:

Set-SmbServerConfiguration -EnableSMB2Protocol \$false

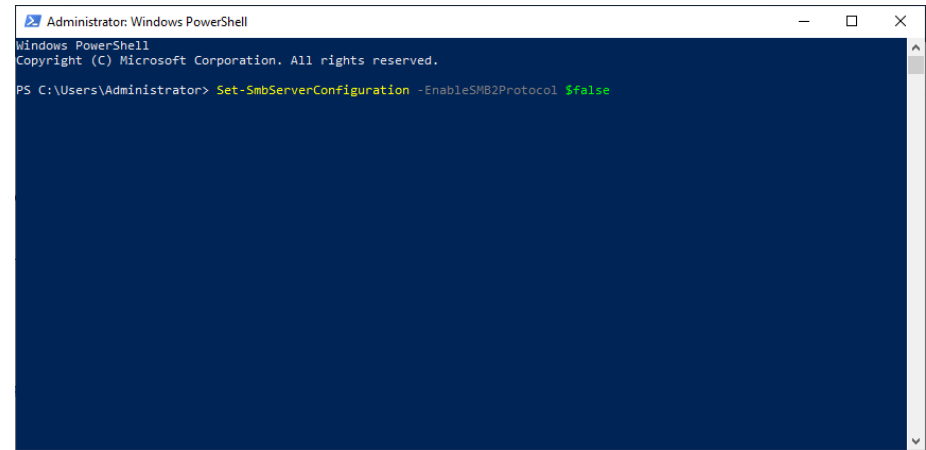

• i zatwierdzić zmiany wybierając "Y":

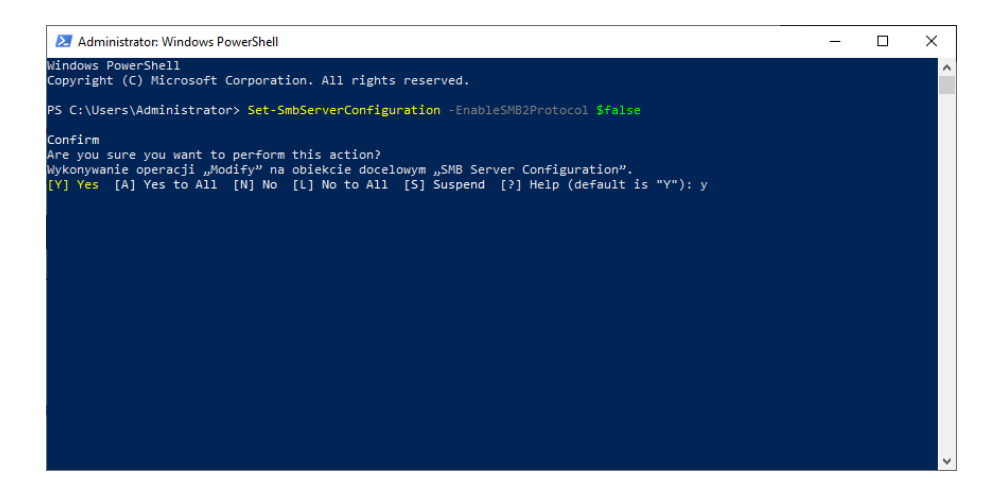